통합정보시스템 교직실습 신청 방법 안내

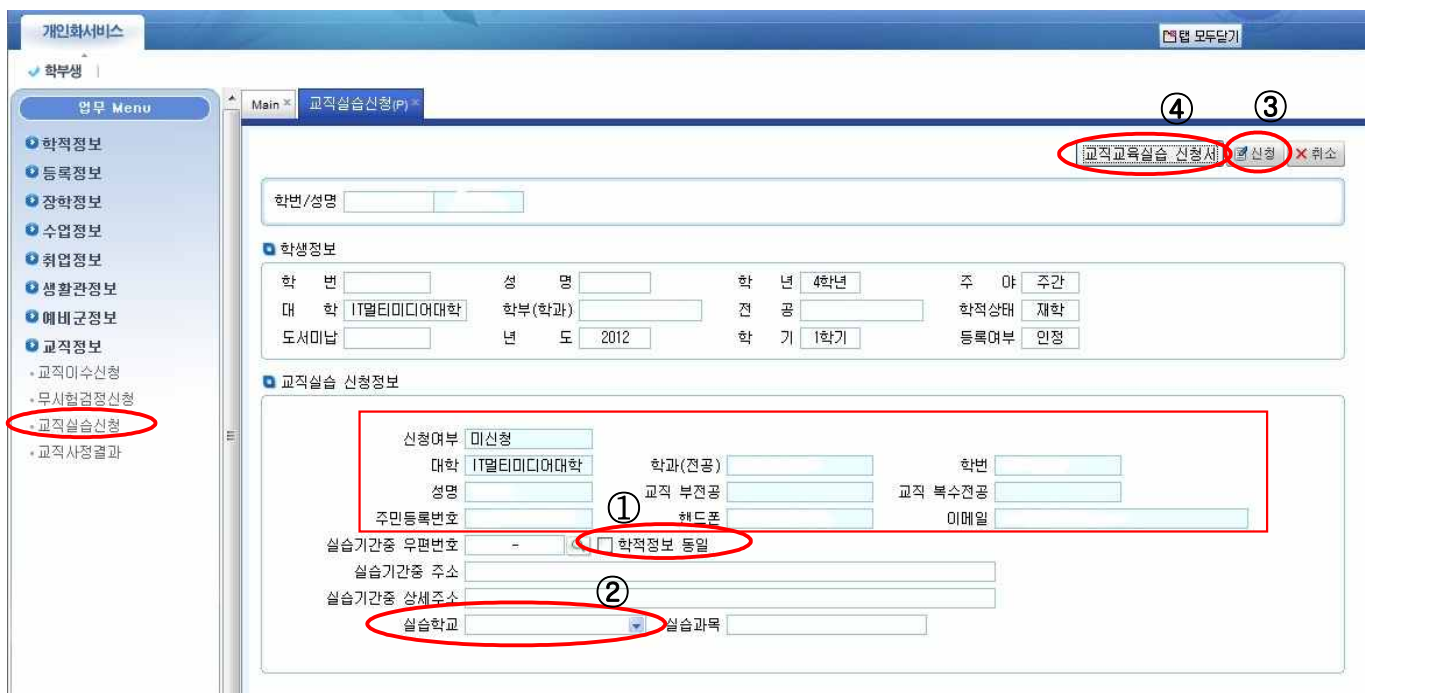

◉ 통합정보시스템 교직실습 신청 방법 : 통합정보시스템 -> 개인화서비스 -> 학부생 -> 교직정보-> 교직실습신청 -> │ │ 내용 확인 -> ① 학적정보 동일 클릭 -> ② 실습학교 선택 -> 전체 내용 최종 확인 -> ③ 신청 클릭 -> ④ 교직교육실습 신청서 클릭 -> ⑤ 인쇄